# CINII Research で論文を検索する

学術メディアセンターホームページから CiNii Research をクリックします。 (学外のパソコンからもアクセスできます。)

### 簡易検索

フリーワード入力欄に入力した文字列が、登録されているデータの様々な情報(タイトル、著者名等)のどこかに合致し たデータを探し出します。

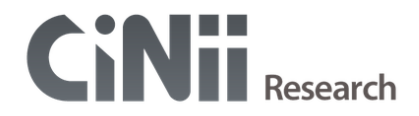

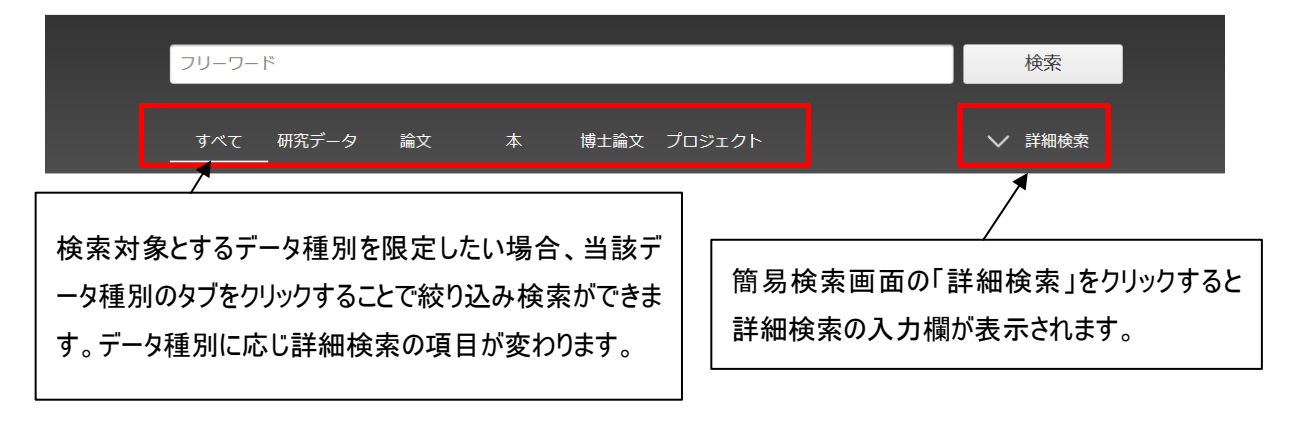

### 詳細検索

データ種別の論文タブをクリックし、「詳細検索」をクリックした場合の詳細検索画面です。

# **CiNii** Research

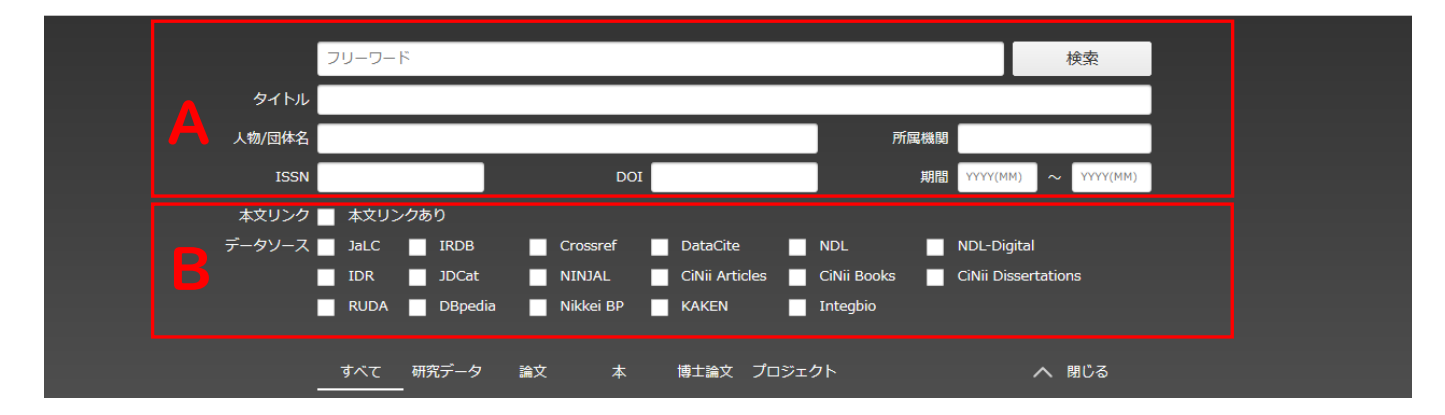

A:論文名・著者名・著者 ID・所属機関・刊行物名・ISSN・巻・号・ページ・出版者・DOI・出版年の各入力欄がありま す。検索語をどの項目に対して指定するのか、複数の検索条件の関係、発表された時期などを細かく指定して、 絞り込んだ検索をすることができます。

B:「本文リンクあり」をチェックすると論文本文へのリンクがあるデータのみ検索対象とします。また検索対象とするデータソ ースを限定したい場合、当該データソースのチェックボックスにチェックを入れることで絞り込み検索ができます。

### 検索結果一覧画面

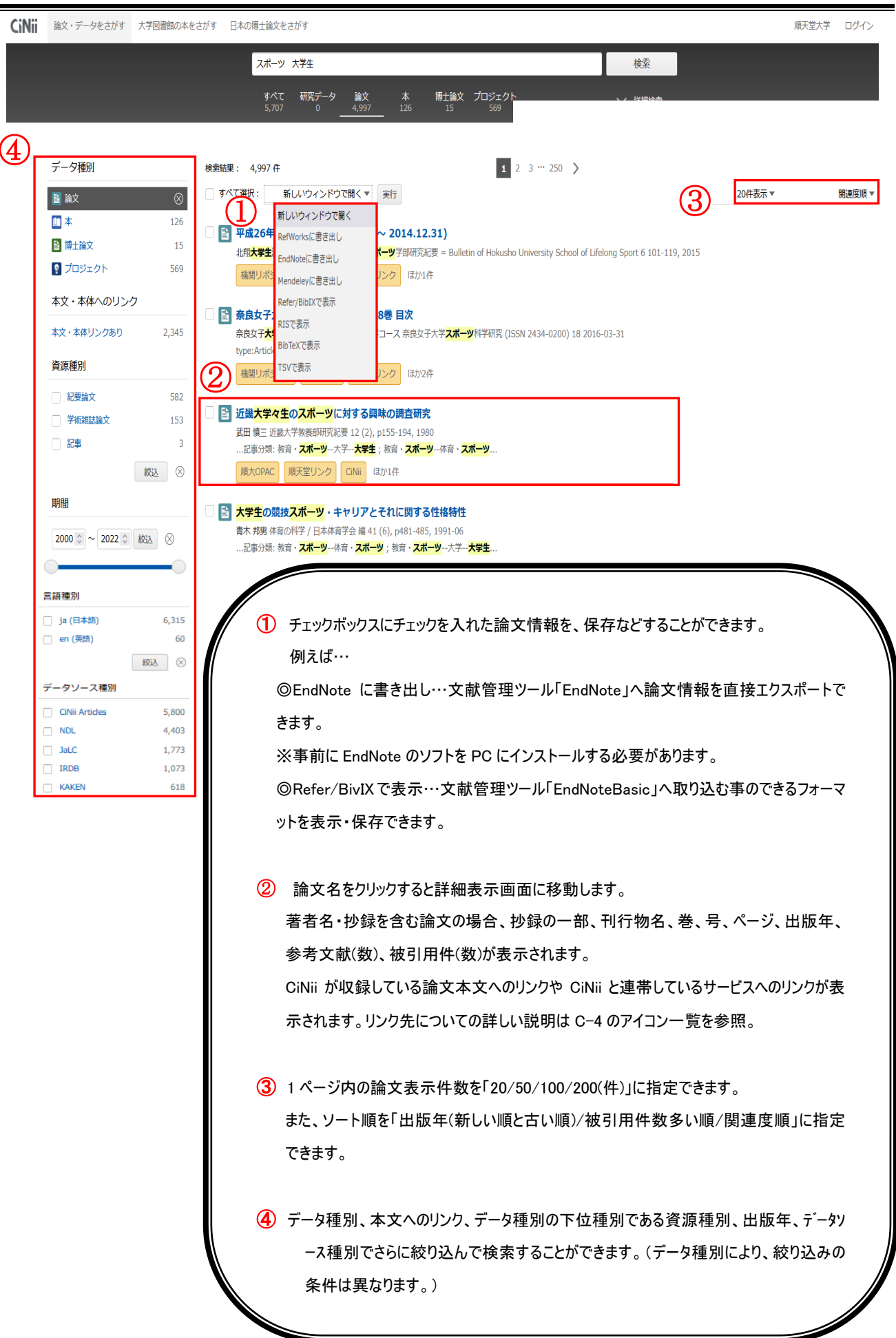

#### 例)データ種別が論文の場合(データ種別により詳細表示の内容は異なります。)

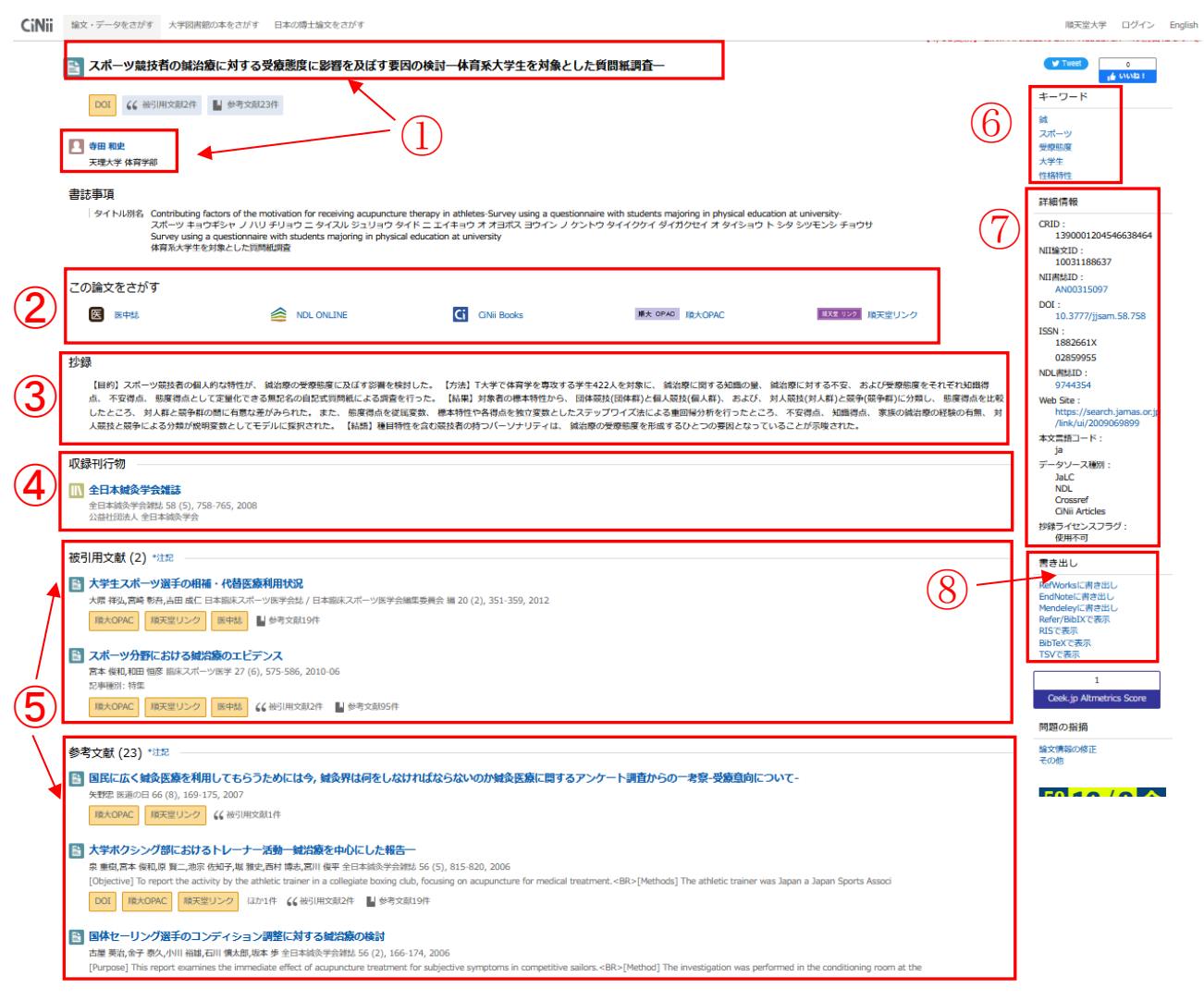

① 論文のタイトル、著者の情報(著者名。著者所属)が表示されます。

- ② 本文等へのリンクです。アイコンの詳しい説明は C-4 を参照。
- ③ 抄録がある場合は、抄録の全文が表示されます。
- ④ 刊行物名、巻、号、ページが表示されます。
- 6 被引用文献リスト・参考文献リストです。論文タイトルの下に <sup>参考文献5件</sup> (< <sup>被引用文献1件</sup> のアイコンが ある場合、クリックするとページ下部の参考文献、被引用文献の一覧に移動します。
- ⑥ 論文にキーワードが付与されている場合は、キーワードが表示されます。
- ⑦ 論文の各種コードが表示されます。
- ⑧ 文献管理ソフトへ論文情報をエクスポートまたは、表示するための機能です。

## <リンクの主なアイコン一覧>

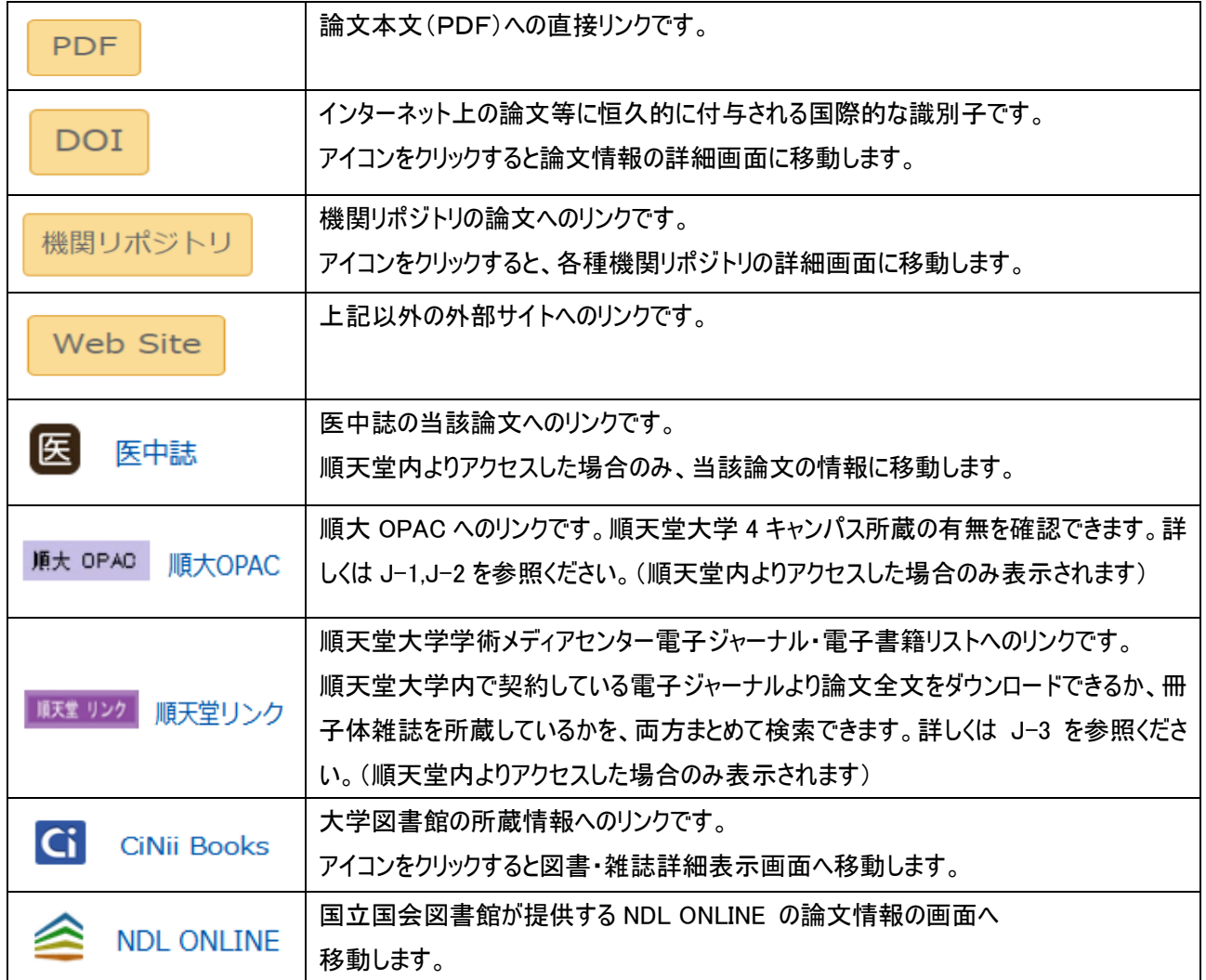